**1( جهت درخواست خوابگاه، وارد سامانه خوابگاه دانشگاه به نشانی /ir.ac.basu.sorkh://https شوید.**

**2( پس از ورود به سامانه اتوماسیون خوابگاه، نام کاربری )شماره دانشجویی( و رمز عبور )کد ملی( می باشد. همچنین جهت باالتر رفتن امنیت سیستم کد امنیتی نمایش داده می شود باید با حروف انگلیسی و دقیقا مطابق تصویر وارد شود؛ در صورتی که اطالعات وارد شده صحیح باشد وارد سیستم می شوید.**

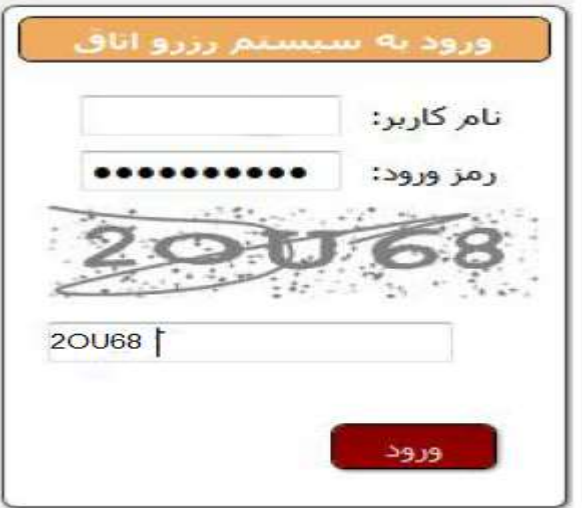

## **3 - نمایش اطالعات کاربر:**

**پس از ورود به سیستم، اطالعات شخصی مربوط به دانشجو نمایش داده می شود، اطالعات به طور کامل کنترل شده و در صورت عدم مغایرت با مشخصات شما، به کار خود ادامه دهید، در صورت مشاهده مغایرت اطالعات، مورد را به بخش امور خوابگاهها اطالع دهید.**

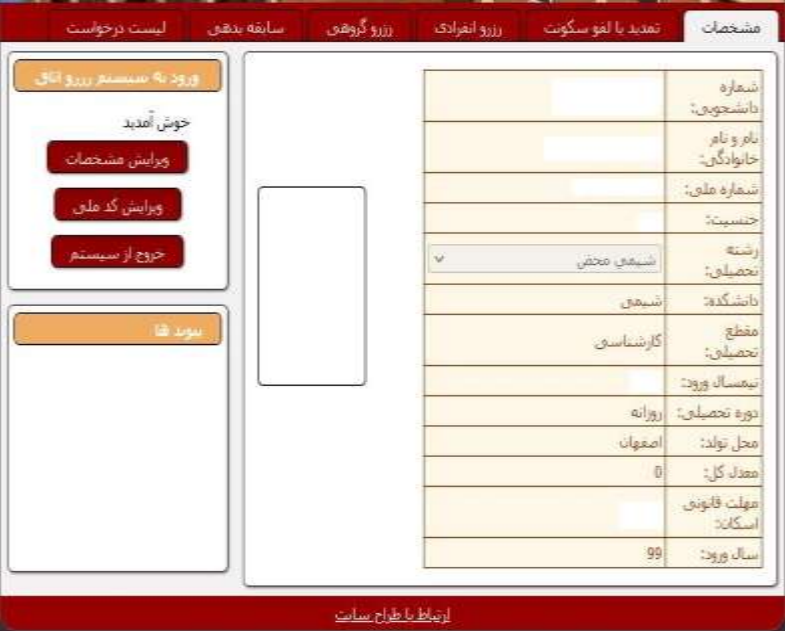

## **-4 نمایش لیست درخواست**

**از قسمت سربرگ فعال شده روی عنوان** " **لیست درخواست**" **کلیک نمائید. سپس قسمت**" **پیش ثبت نام خوابگاه**" **را انتخاب نموده و پس مطالعه دقیق و تکمیل، آن را تائید و ارسال نمائید** 

**مهم : از قسمت پیگیری میتوانید از ارسال شدن درخواست خود اطمینان**

**حاصل نمائید.**

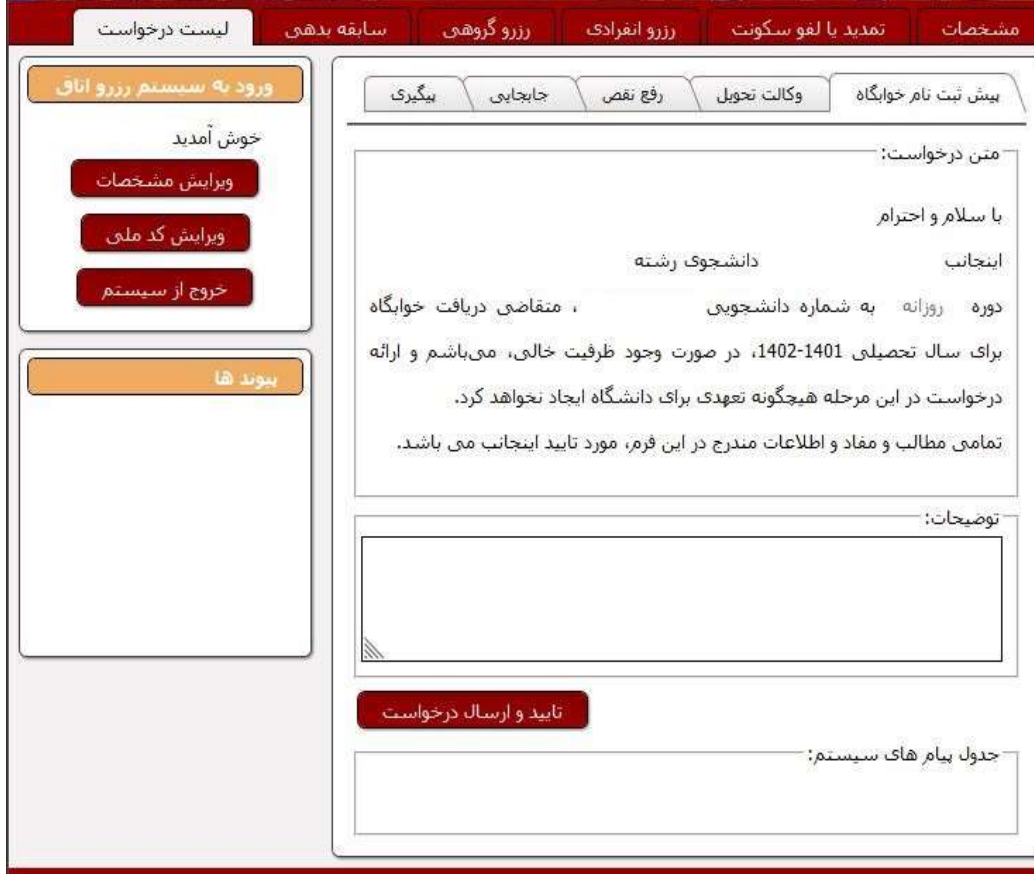